## **Installation Guide For Phpfox**

**Step 1:** Upload all of the files and folders contained in zip file (in the "/upload" directory) to your server.

**Step 2:** Login to your PhpFox Admin Control Panel. From the Top Menu "Extension" select "Product" -> "Import Products".

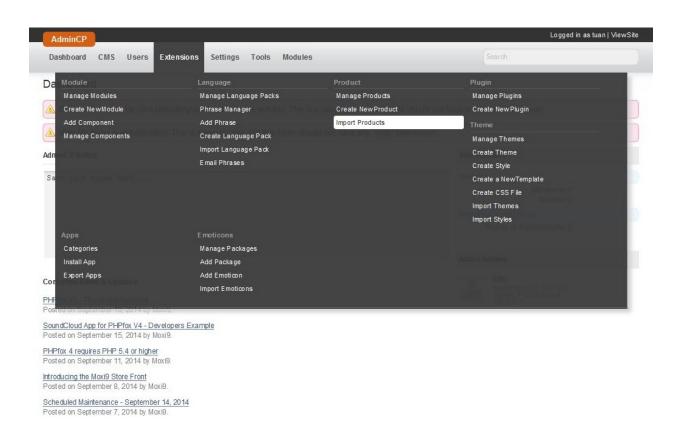

**Step 3:** On the page you will see the newly uploaded product named "Fan Victor". Click the "install" link.

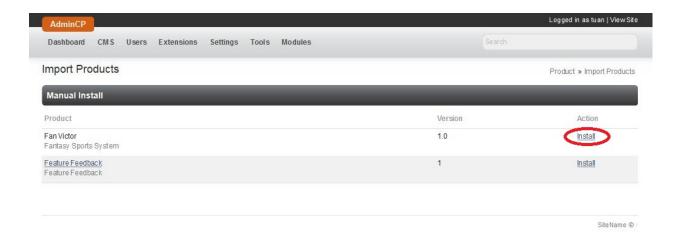

**Step 4:** After the plugin installation, from the Top Menu "Settings" select "Manage Settings".

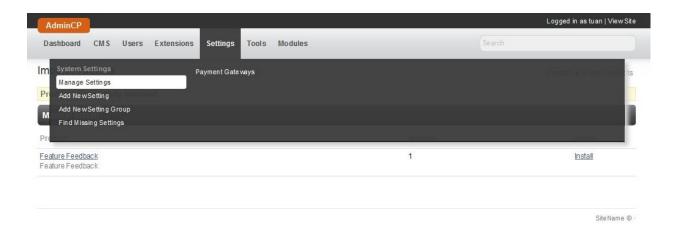

Step 5: On the Manage Settings page, find and click "Fan Victor".

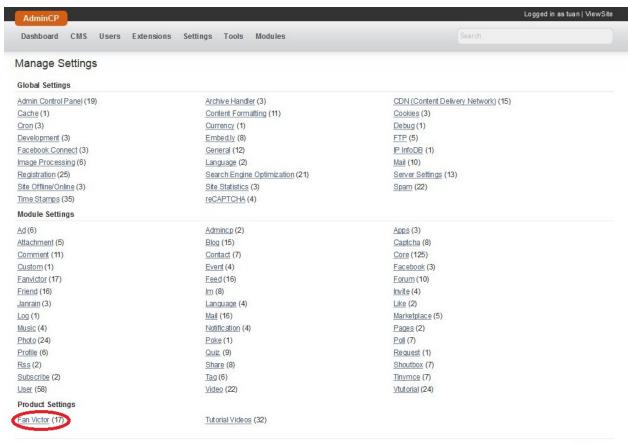

SiteName @ -

Step 6: On the page, enter the key that was obtained from http://www.fanvictor.com/.

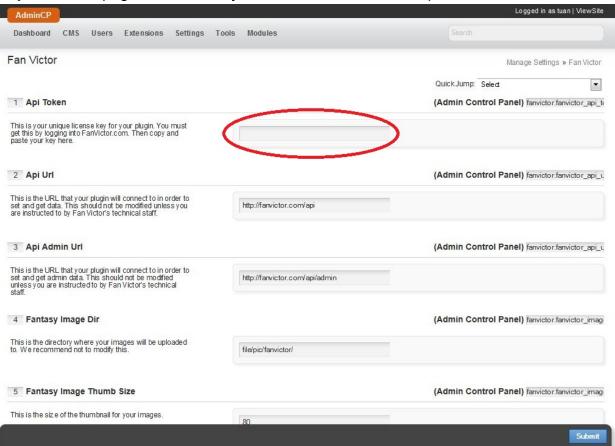